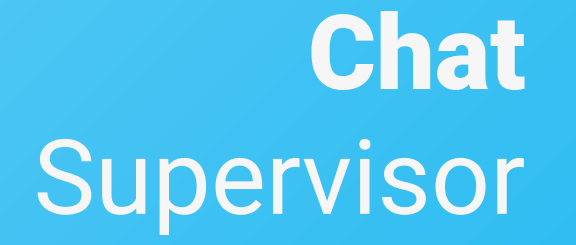

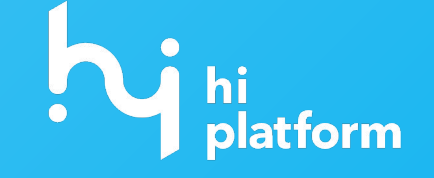

# O que é?

É junto com o Hi Chat que você irá ter uma relação simples e efetiva com os seus consumidores, impulsionando suas vendas ou tendo um canal de suporte mais próximo do cliente.

No módulo Supervisor do Hi Chat é onde **realizamos as configurações, visualizamos dados e muito mais.** 

Esse documento tem como objetivo resumir onde você encontra essas configurações, relatórios ou informações.

Para saber mais sobre o Chat Supervisor assista ao [vídeo.](https://drive.google.com/file/d/1PWuEWTXgBKZB956U81PhxcRCD0-t5vzs/view?usp=sharing)

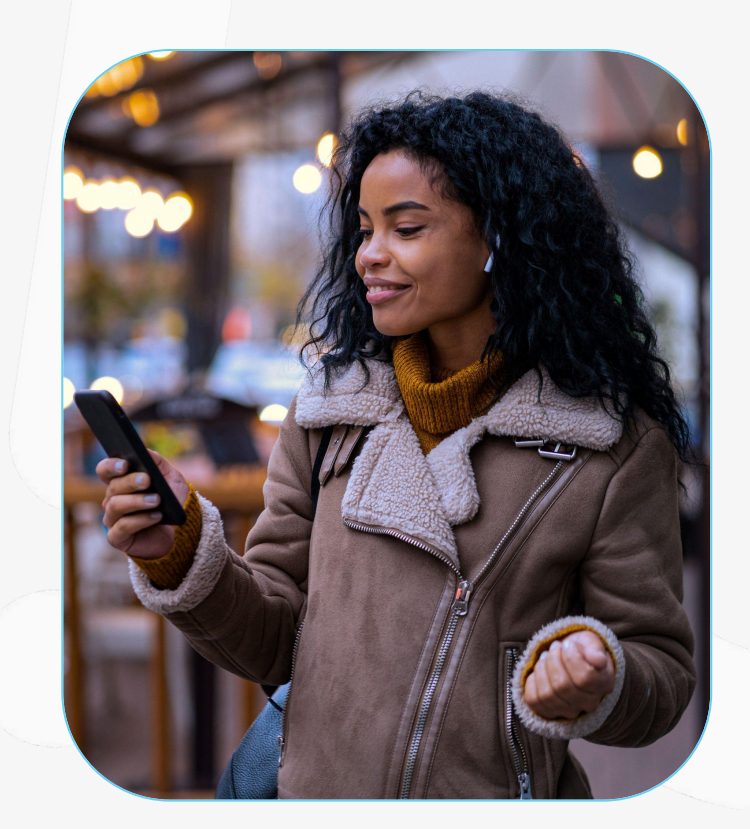

### **Departamentos**

O ambiente do supervisor é dividido em **departamentos**.

Muitas das configurações são feitas dentro dos departamentos. Logo, podemos configurar de forma diferente cada um deles.

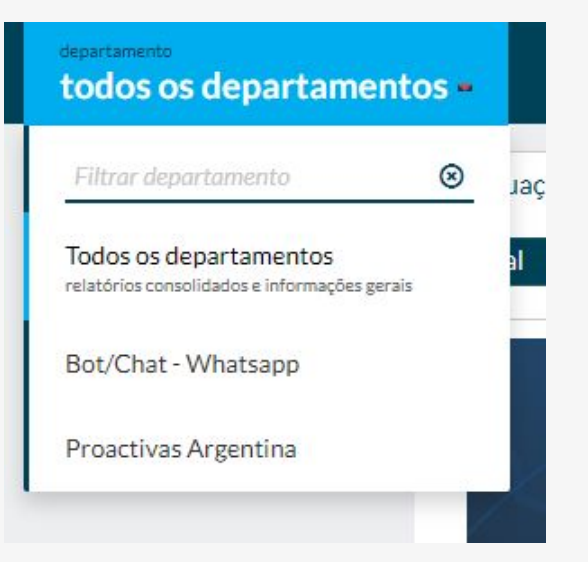

### Permissionament o dos **Usuários**

Ao acessar o ambiente do supervisor, a visualização pode variar conforme as **permissões do usuário.** 

Um usuário com permissões de **administrador** da plataforma terá acesso as seções "Situação atual, Relatórios, Busca, Usuários e Configurações".

Por outro lado, os usuários com permissões de **supervisor** poderão acessar desde "Situação atual" até "Busca".

Por fim, os **operadores** da plataforma terão acesso restrito somente ao campo "Busca".

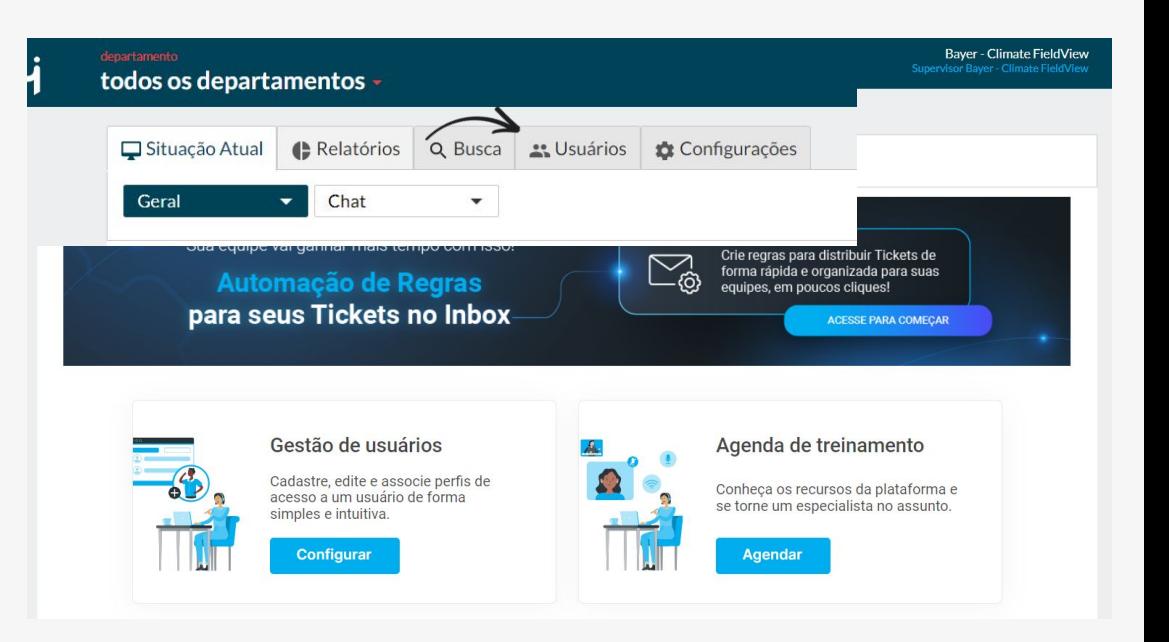

### Gestão de **Usuários**

Em Usuários > Geral > Gestão de usuários, é possível gerenciar os atuais usuários e também adicionar novos, caso necessário.

Para **adicionar um novo usuário** basta clicar em +2 ADICIONAR USUÁRIOS e Seguir as instruções.

Aqui também podemos **editar o tipo de permissionamento** na plataforma dos usuários, e definir em quais departamentos ele irão atuar.

Para que o operador tenha acesso ao campo "busca" podendo buscar por atendimentos anteriores selecione o acesso de "operador de plataforma"

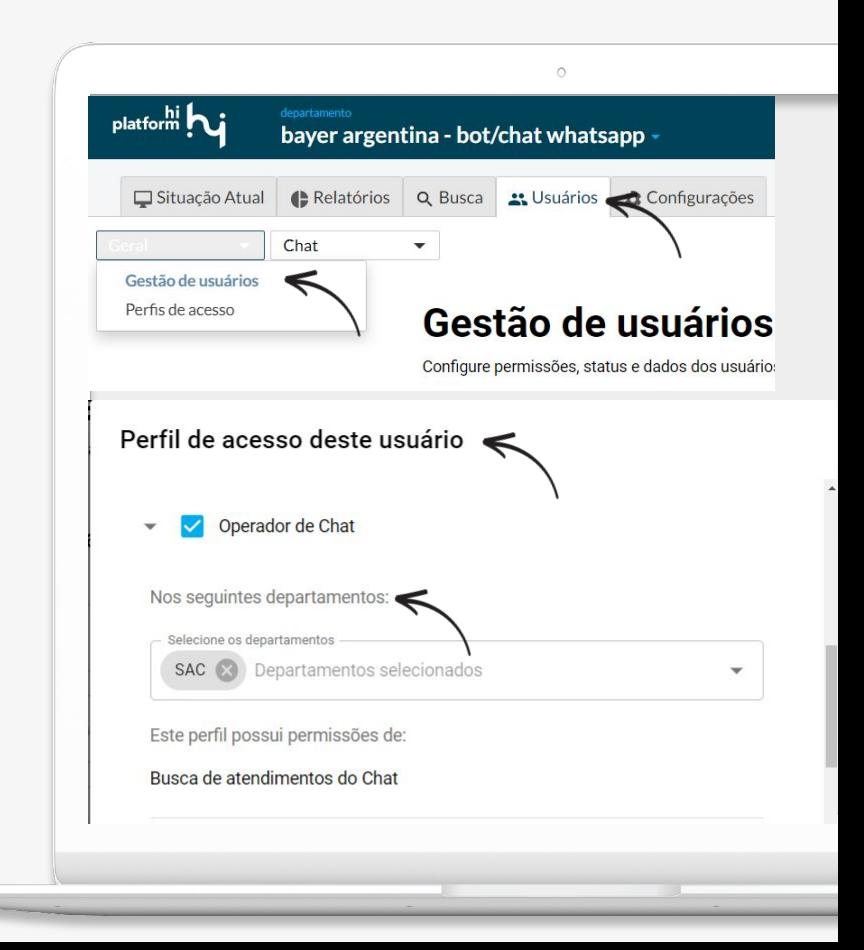

### Busca de **Atendimento**

Na função "busca", você pode facilmente **acessar o histórico dos atendimentos anteriores**.

Para visualizar a **Timeline** completa, incluindo todo o **histórico da conversa**, basta realizar uma nova busca e selecionar a opção "ver" no atendimento específico que deseja consultar.

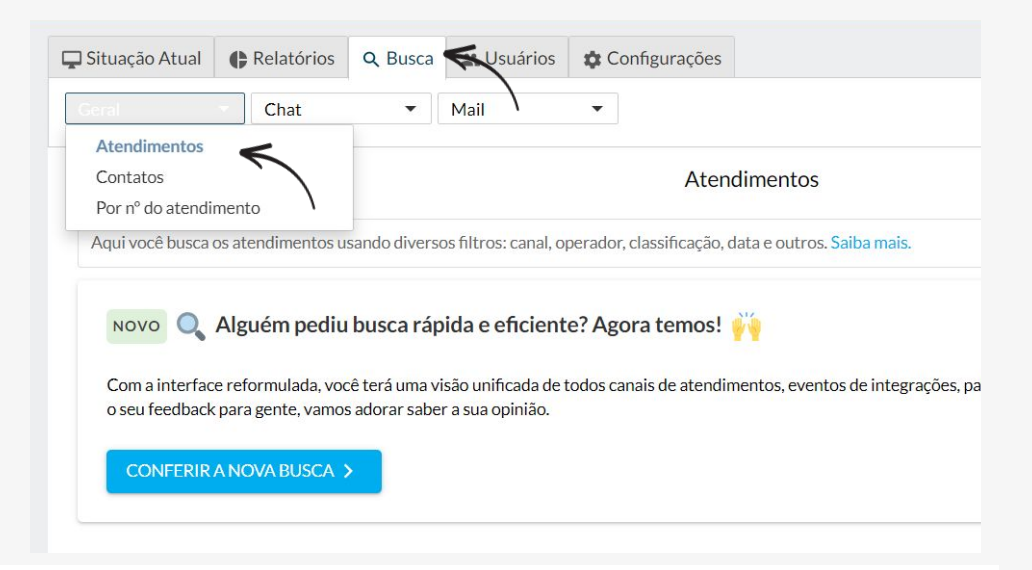

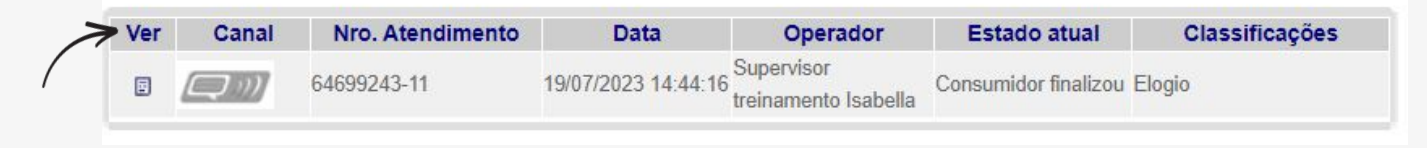

### Situação **Atual**

#### Em Situação Atual, é possível **conferir dados em tempo real**.

Aproveite para acompanhar o total de atendimentos e usuários que passaram pela fila, tal como a volumetria de atendimentos nas últimas 24h e status de operadores conectados.

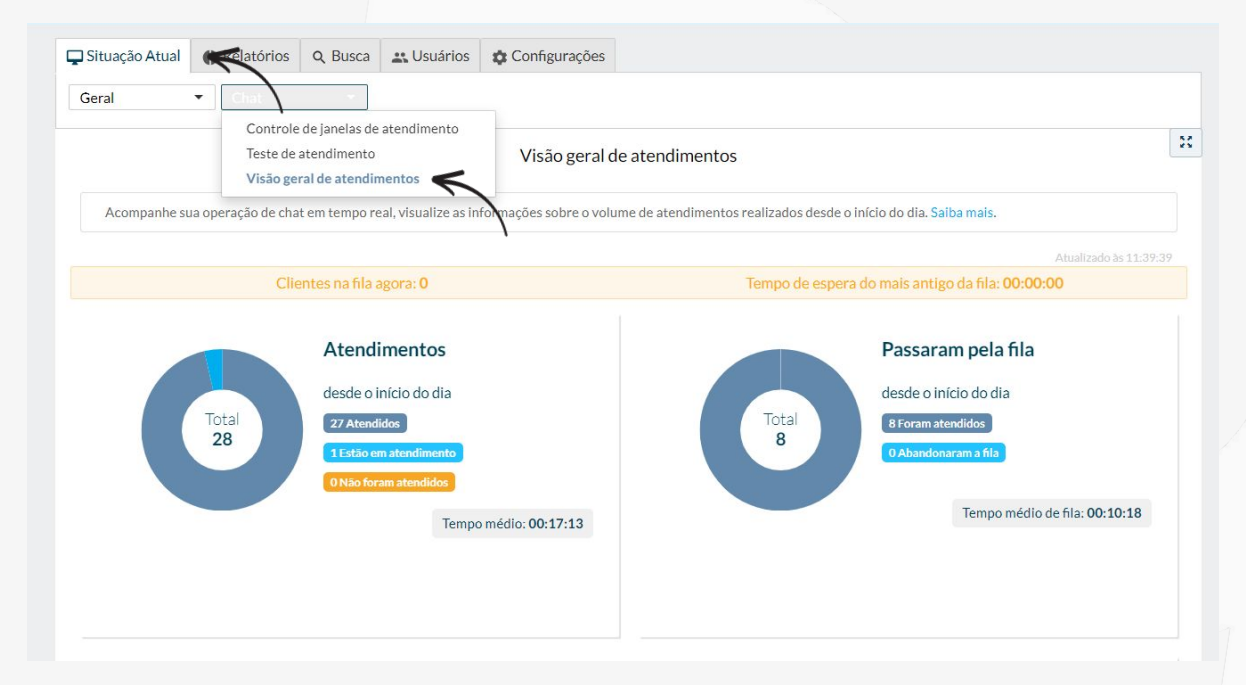

## **Configurações**

### Horário da **Operação**

Para começar a configurar a sua operação selecione **"configurações" > "geral" > "atendimento e feriado"**

Lembrando que ainda estamos em "todos os departamentos", ou seja, **essas configurações serão geral para toda a operação.**

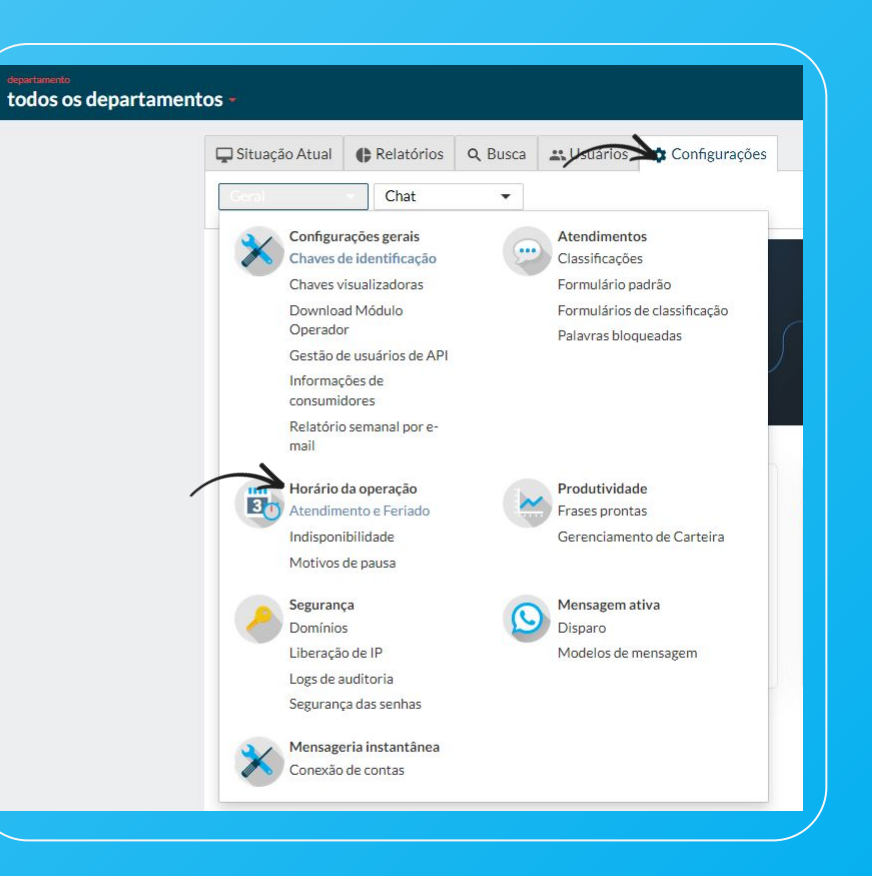

### Horários de **Atendimento**

#### Horários de atendimento e Feriados

Defina os horários de início e fim da operação. Desta forma, os atendimentos e contagens de SLA nos respectivos canais respeitarão o prazo definido

#### Horários de atendimento

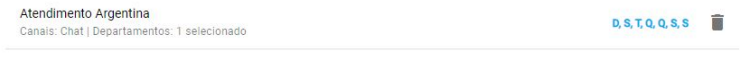

#### + ADICIONAR

Ao adicionar um novo horário, é necessário atribuir um nome a ele, selecionar o canal e os departamentos que seguirão esse horário. Em seguida, escolha os dias e os horários em que sua operação estará em vigor. Não se esqueça de **salvar**.

#### **Horário da Operação**

Em "Atendimentos e Feriado" vamos cadastrar o **horário** da nossa operação ou **editar** o já existente.

#### **Aqui nós NÃO cadastramos feriados**

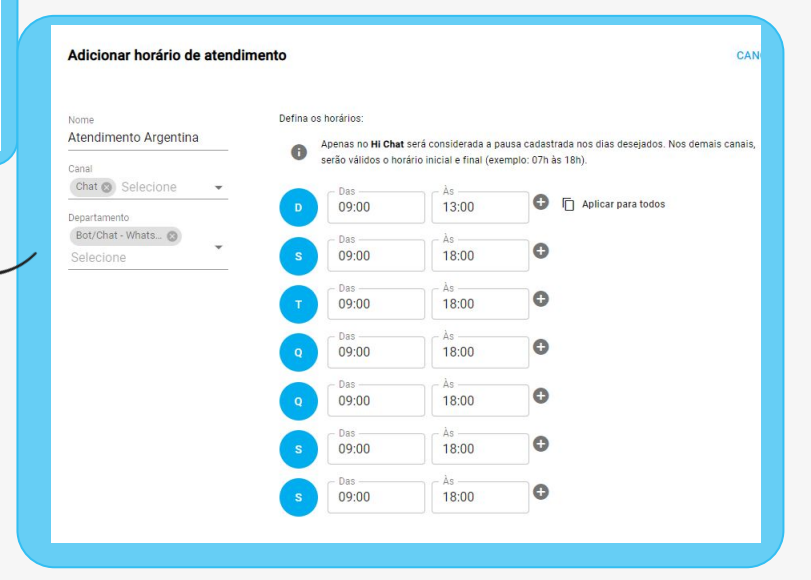

### Feriados e **Indisponibilidades**

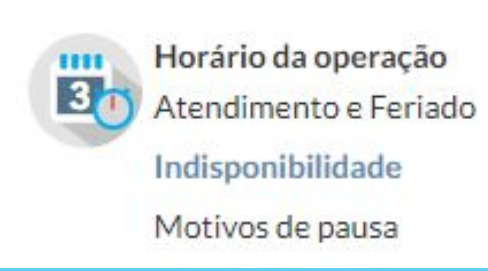

Para cadastrar Indisponibilidades e feriados selecionamos a condição "indisponibilidade"

Precisamos selecionar os departamentos que irão participar dessa indisponibilidade. A "mensagem" irá aparecer para o consumidor quando ele entrar em contato durante a indisponibilidade.

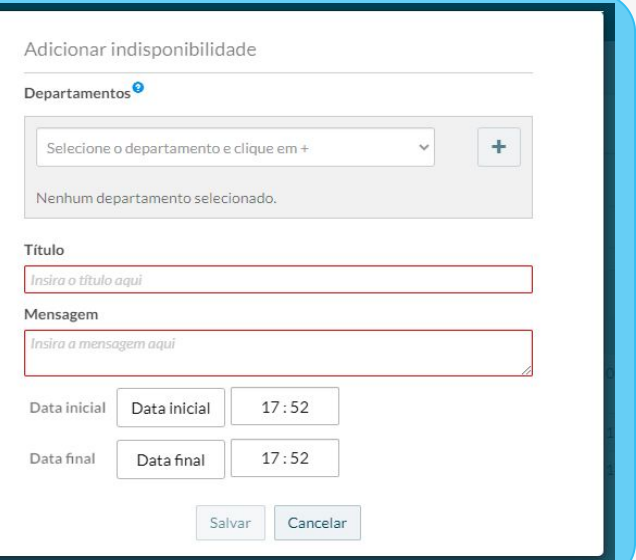

### Motivos de **Pausa**

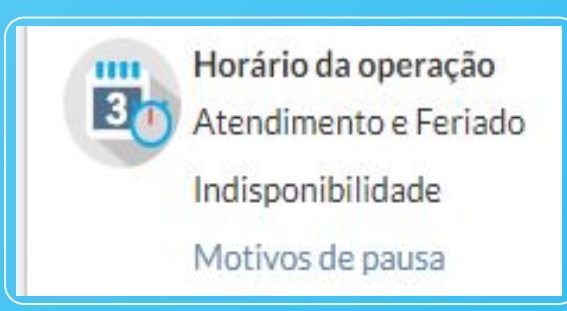

Aqui podemos ver todos os motivos já criados, editar e excluir se necessário. Ao clicar em "criar novo motivo" uma nova guia se abre.

Descrição e **tempo previsto são opcionais**. O motivo precisa estar **"ativo"** para o operador ter a visualização.

**Onde criamos os motivos** de pausa que os operadores irão escolher ao sair para uma pausa no módulo operador.

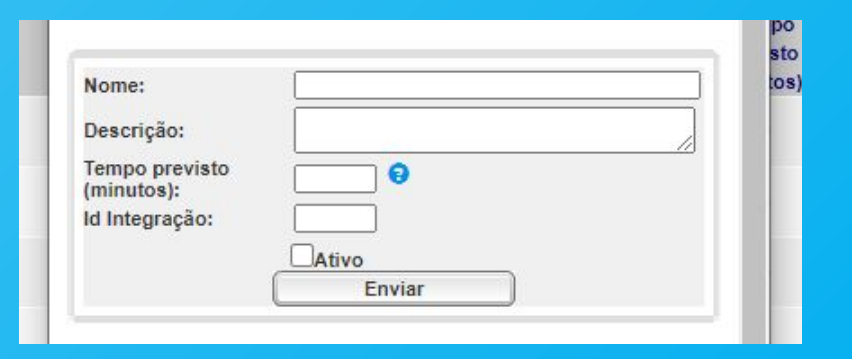

### Configurações nos **Departamentos**

Ao escolher um departamento para operar o atendimento via chat, é de extrema importância r**evisar as configurações básicas**  que irão ditar o dia a dia dos operadores e consumidores.

Para isso basta selecionar o departamento que deseja fazer as edições, e clicar em "configurações > geral> consumidor".

Aqui é onde vamos encontrar as configurações que dirão respeito aos consumidores.

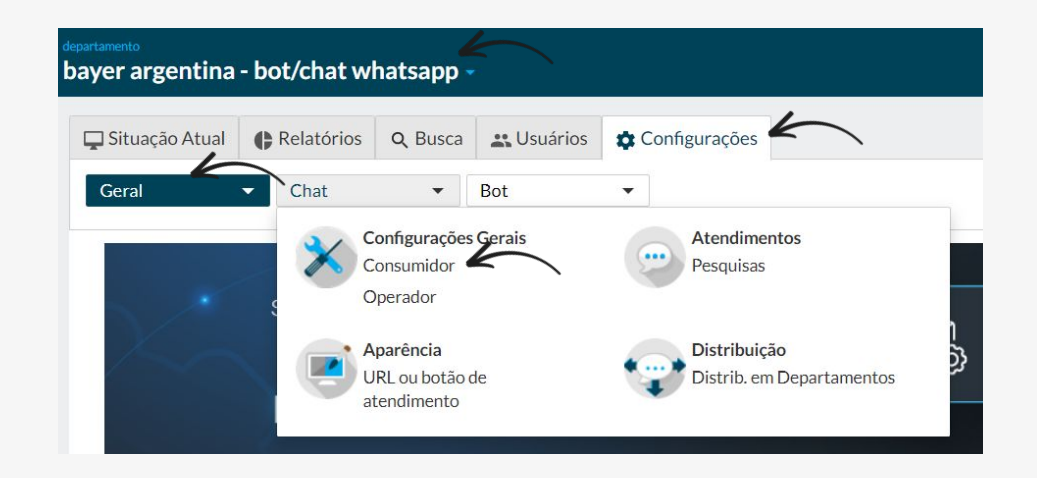

### Configurações **Consumidor**

Aqui é possível definir os **comportamentos e frases apresentadas ao consumidor** durante o atendimento de chat e Whatsapp, essas frases podem ser editadas pelo supervisor.

Nos casos de funcionalidades compatíveis para Whatsapp, o ícone (c) estará presente.

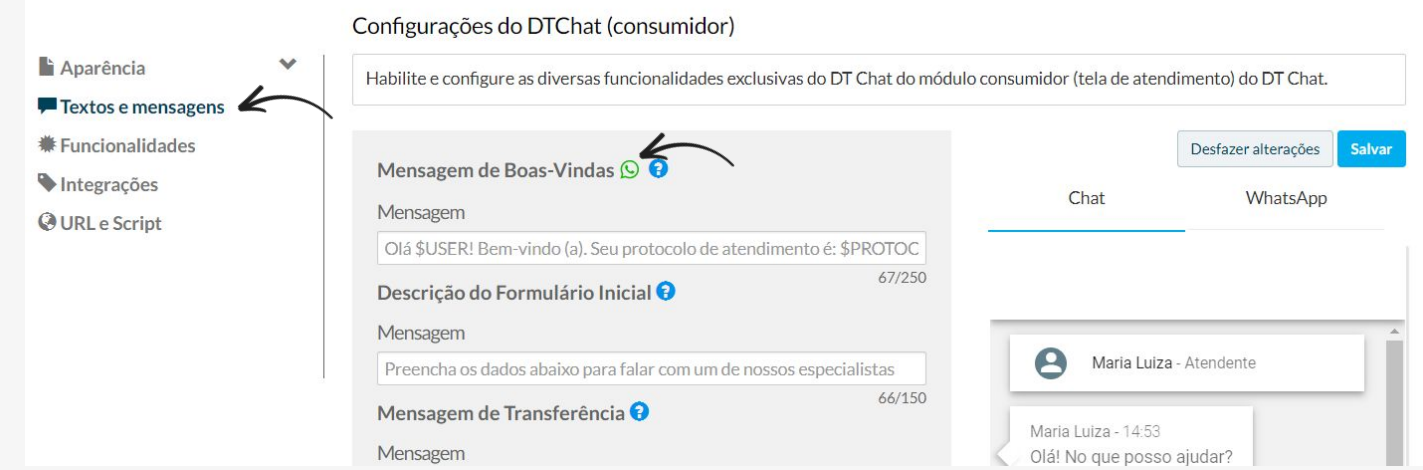

### Configurações **Consumidor**

Em "funcionalidades" é onde conseguimos **configurar** o comportamento do Hi Chat em relação ao consumidor.

Quando a configuração estiver "ativa" quer dizer que ela está funcionando no sistema.

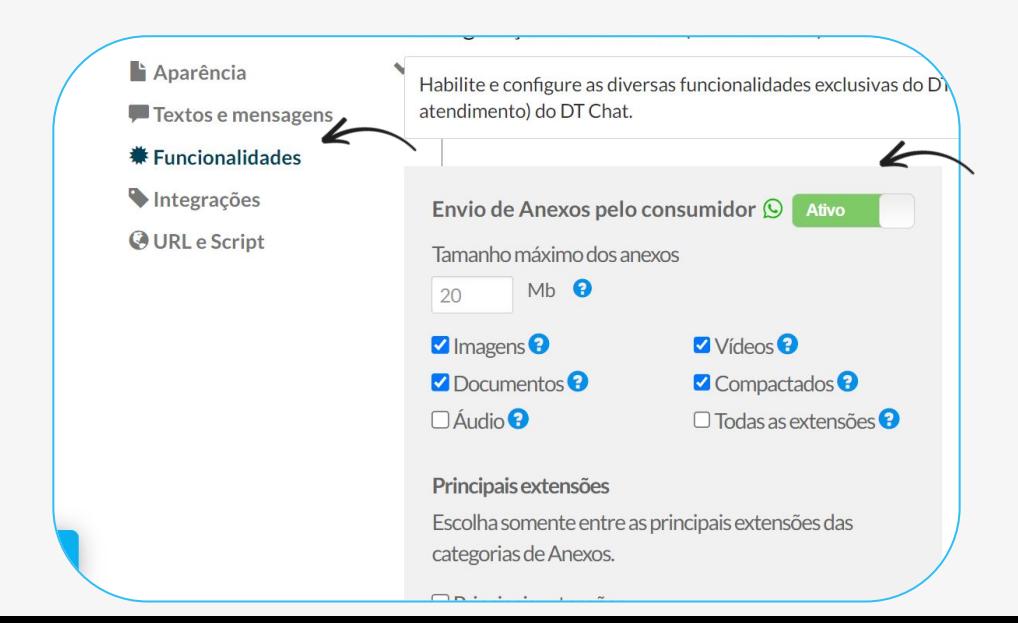

### Configurações do **Operador**

Ao acessar Configurações >Chat >operador, é possível definir os **comportamentos desejados aos operadores** durante o atendimento dos casos de chat/Whatsapp.

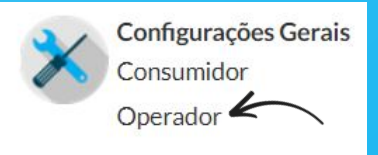

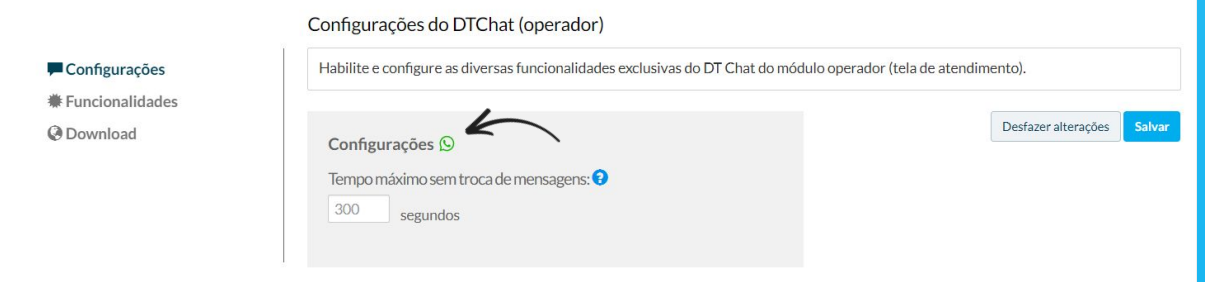

Nas configurações, conseguimos definir o **tempo de inatividade**. Nos casos de Whatsapp após este tempo, os chamados vão para a aba "em espera". Para casos de chat, os atendimentos se encerram após o tempo máximo definido nesta configuração.

### **Funcionalidades**  do Operador

Em funcionalidades, definimos as principais configurações que afetam o trabalho do operador no módulo de atendimento. Como ativar a opção de **"favoritar"**, **envio de anexos pelo operador, habilitar emojis**, entre outros.

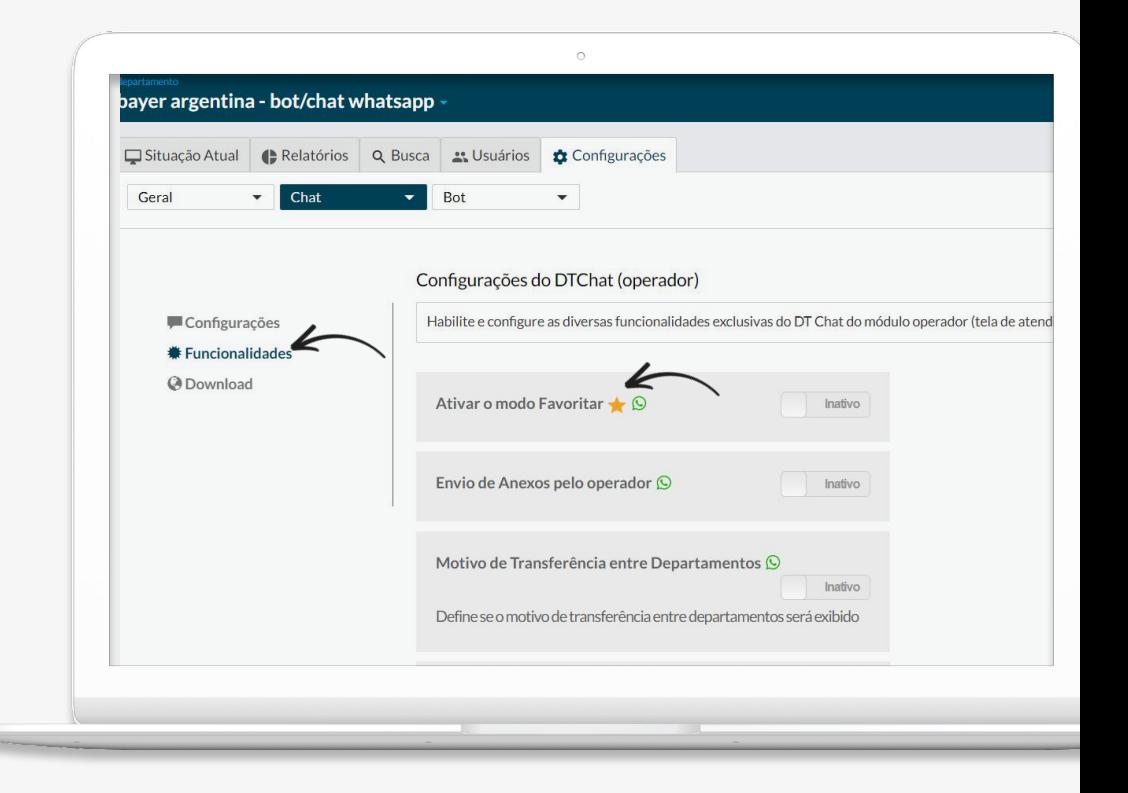

### **Classificações**

Em **Configurações > Geral**, é possível cadastrar as **classificações** que serão utilizadas pelos operadores após a finalização dos atendimentos.

#### **Classificações** o

Q Buscar classificações

As classificações adicionadas serão vistas por todos os departamentos que você escolher

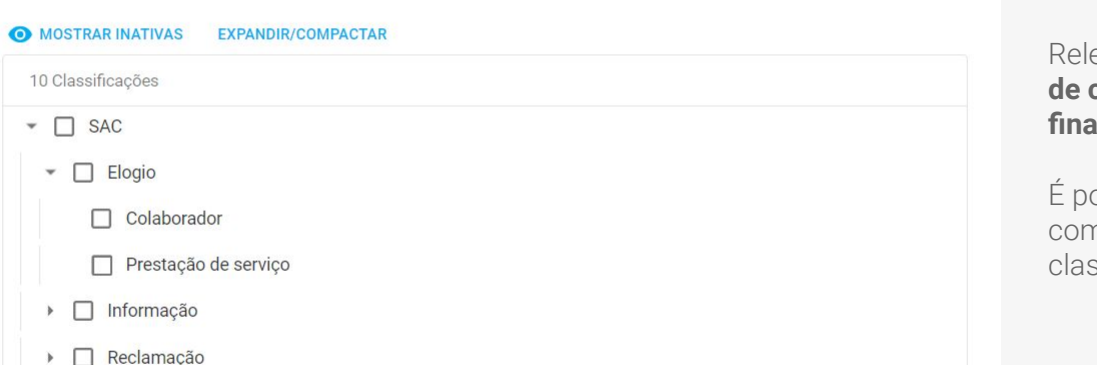

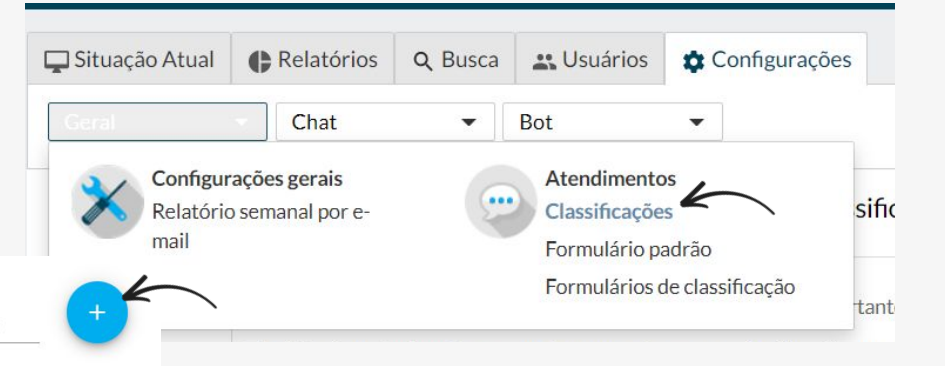

Relembrando, **classificações são os motivos de contato que o operador irá escolher ao finalizar o atendimento.** 

É possível criar uma árvore de classificações, com subníveis. Para adicionar novas classificações basta clicar no "+"

## Produtividade

### Frases Rápidas **da Operação**

Uma possibilidade no Chat Supervisor é a criação de **frases rápidas que serão usadas por todos os operadores** dentro do departamento.

Para isso, selecione "todos os departamentos"> "configurações"> "geral"> "produtividade- frases rápidas Chat"

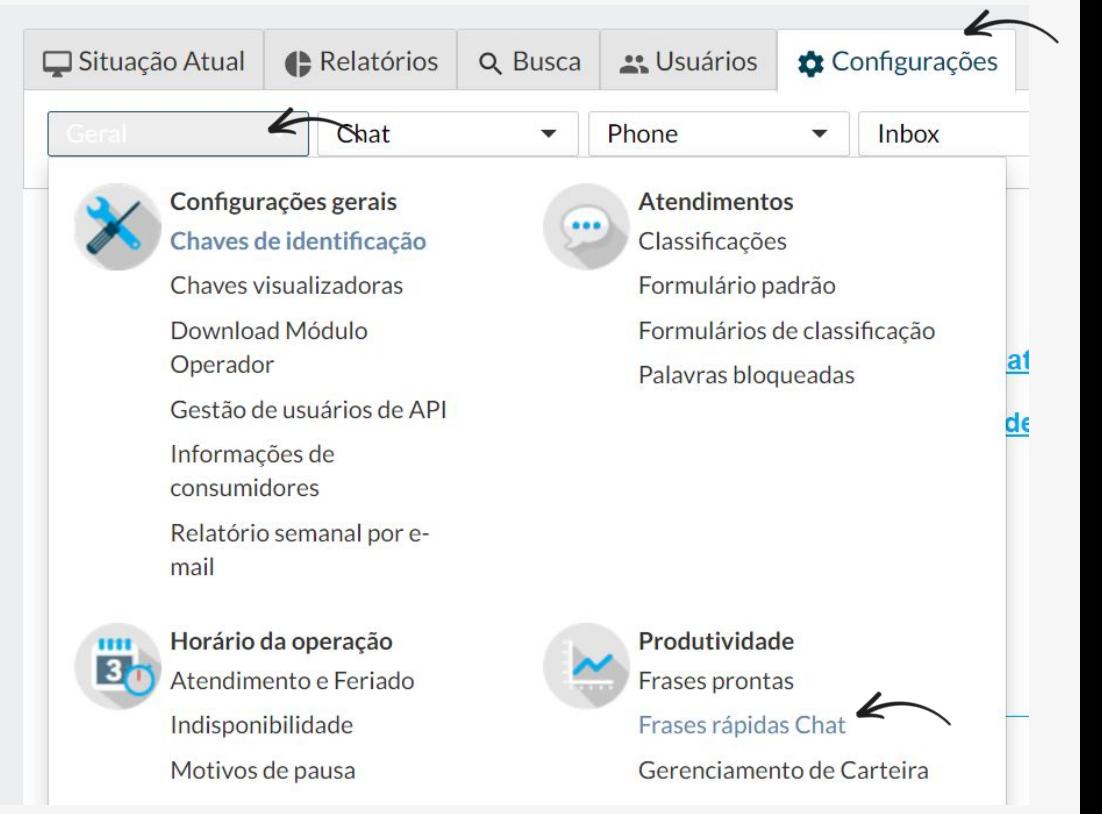

### Frases Rápidas **da Operação**

Aqui é preciso baixar o arquivo modelo de planilha, preencher com os dados corretamente, **salvar em CSV** e fazer o upload no sistema em "+ selecionar arquivo"

**Dica:** caso o upload do arquivo de erro, mesmo que todas as informações estejam em colunas, é possível importar o arquivo modelo para o google drive, abrir como uma planilha google ir em "arquivo> fazer download> csv" a importar essa planilha no sistema da Hi.

#### **Frases Rápidas**

**GERENCIAMENTO DE FRASES IMPORTAR FRASES** 

STATUS DE PROCESSAMENTO

 $\circ$ 

个

Arraste e solte o arquivo aqui

O arquivo deve ter extensão .csv, tamanho máximo de 10 MB e precisa estar corretamente preenchido.

SELECIONAR ARQUIVO

#### Faça upload das suas frases

Abaixo disponilizamos o arquivo modelo que contém as informações que você deve preencher. Para que seu upload seja bem sucedido, preencha todos os campos.

#### Ainda com dúvida?

Acesse o tópico de ajuda clicando no botão abaixo para acessar nossa central de dúvidas e entenda como funciona o upload de frases rápidas.

#### Clique aqui para saber mais Z

**BAIXAR AROUIVO MODELO** 

### Gerenciamento de **Carteira**

Uma das principais funcionalidades do Hi Chat é o **modo Favorito,** onde um operador pode ter uma **lista de clientes em sua carteira**, assim, sempre que esses clientes entrarem em contato com o departamento deste operador ele será direcionado para um atendimento com o operador que o favoritou.

 Para que essa lógica seja verdadeira o operador deve estar "conectado".

Para isso vá em "todos os departamentos> configurações> geral> gerenciamento de carteira".

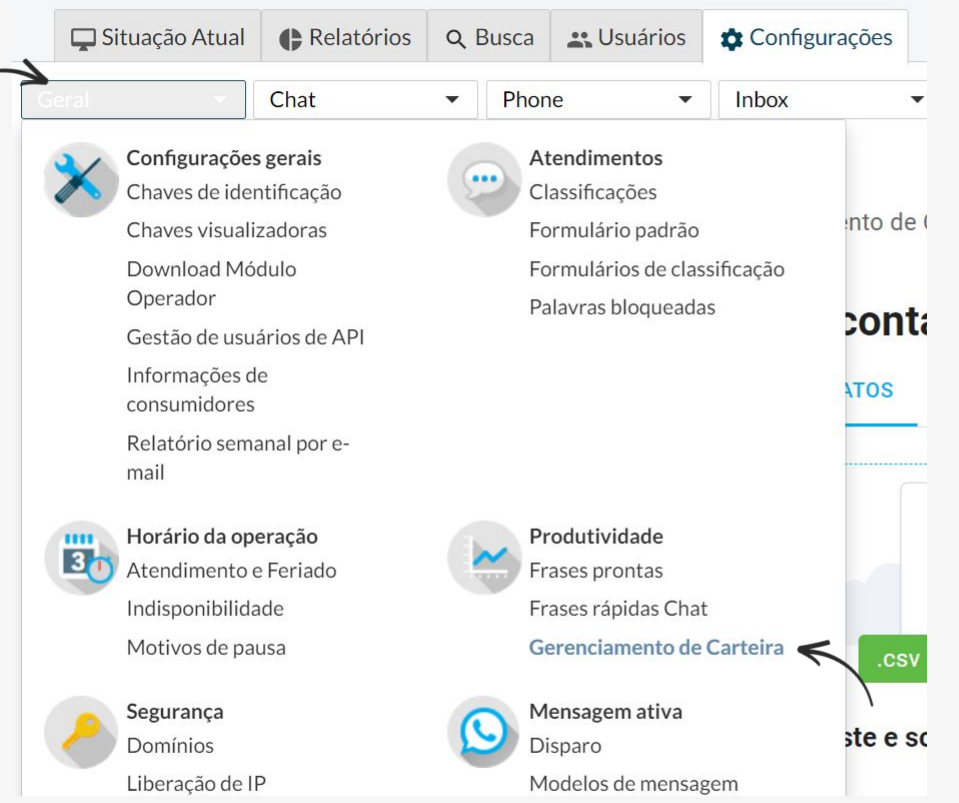

### Gerenciamento de **Carteira**

Podemos criar uma carteira de clientes pelo Módulo do Operador ou aqui pelo Módulo do Supervisor.

Aqui também é preciso fazer o **upload do arquivo modelo** e preenchê-lo, salvar em **CSV**  e adicionar na ferramenta.

É possível seguir as mesma dica das "Frases Rápidas".

#### Faça upload da sua carteira

Abaixo disponilizamos o arquivo modelo que contém as informações que você deve preencher. Para que seu upload seja bem sucedido, preencha todos os campos.

#### **VEJA OS DEPARTAMENTOS APTOS**

#### Ainda com dúvida?

Acesse o tópico de ajuda e entenda como funciona o upload de contatos.

Clique aqui para saber mais Z

### Gerenciamento de **Carteira**

Na planilha do Excel na coluna "nome" deve-se colocar o nome do cliente. na coluna "telefone" insira o número de celular do consumidor com o 55 e o DDD. Na coluna "agente" coloque o nome do operador, e na coluna "departamento" o departamento que o mesmo trabalha.

Atenção: **apenas um operador pode ter aquele consumidor em sua lista de favoritos no respectivo departamento**. Porém em outro departamento outro operador pode ter o mesmo cliente em sua lista de clientes favoritados.

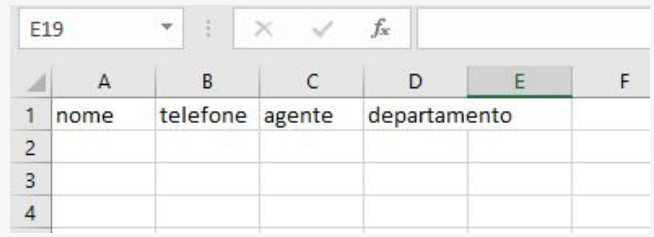

## **Timeline**

### **Histórico** de Atendimentos

Para encontrar o **"Histórico de Atendimentos"** dos operadores, ou a **Linha do Tempo** de um consumidor específico vá em "busca"> chat> atendimentos".

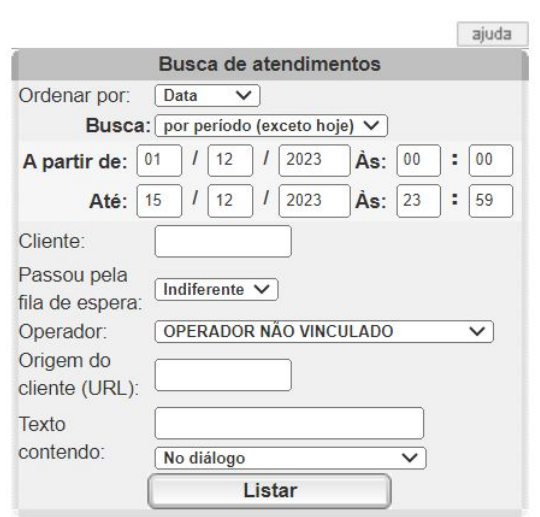

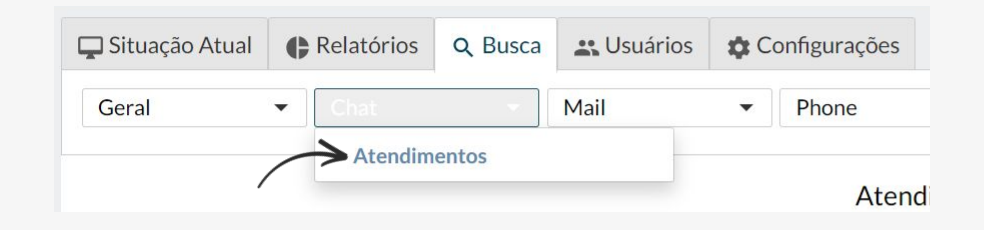

Aqui é preciso fazer um **filtro** de data, podendo incluir nome do operador.

### **Histórico** de Atendimentos

Aqui você encontra as informações de data do atendimento, nome do operador e cliente e a duração do atendimento.

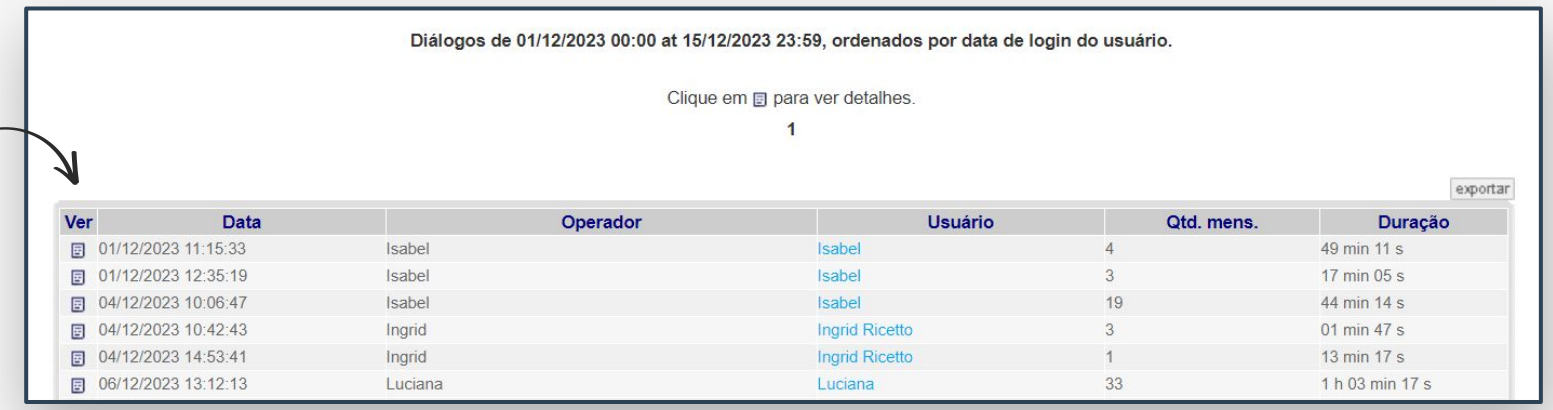

Ao clicar na aba **"ver"** você terá acesso ao histórico daquele atendimento.

### **Histórico** de Atendimentos

Aqui você visualiza todo o histórico do atendimento, os dados do consumido, arquivos trocados.

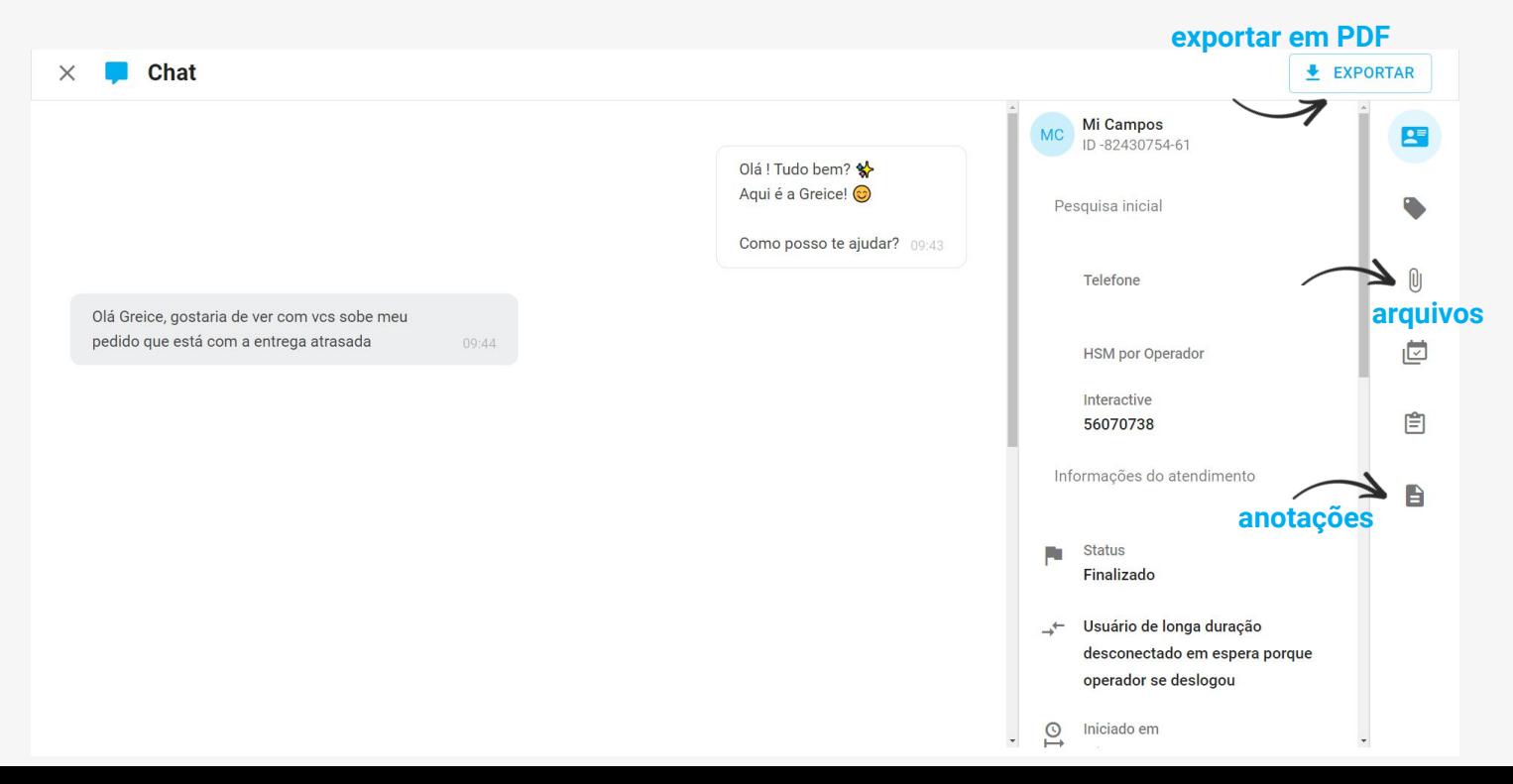

## Relatórios

# Relatórios

#### Em Relatórios, é possível **acompanhar os dados gerados de forma quantitativa e qualitativa**.

Você pode navegar nas abas Geral, Chat e até mesmo de outras ferramentas como Bot ou Inbox.

#### Para v**er relatórios do seu departamento, selecione o departamento > relatórios > geral**.

Lembrando que os usuários que podem extrair relatórios são aqueles com o permissionamento de administrador e supervisor.

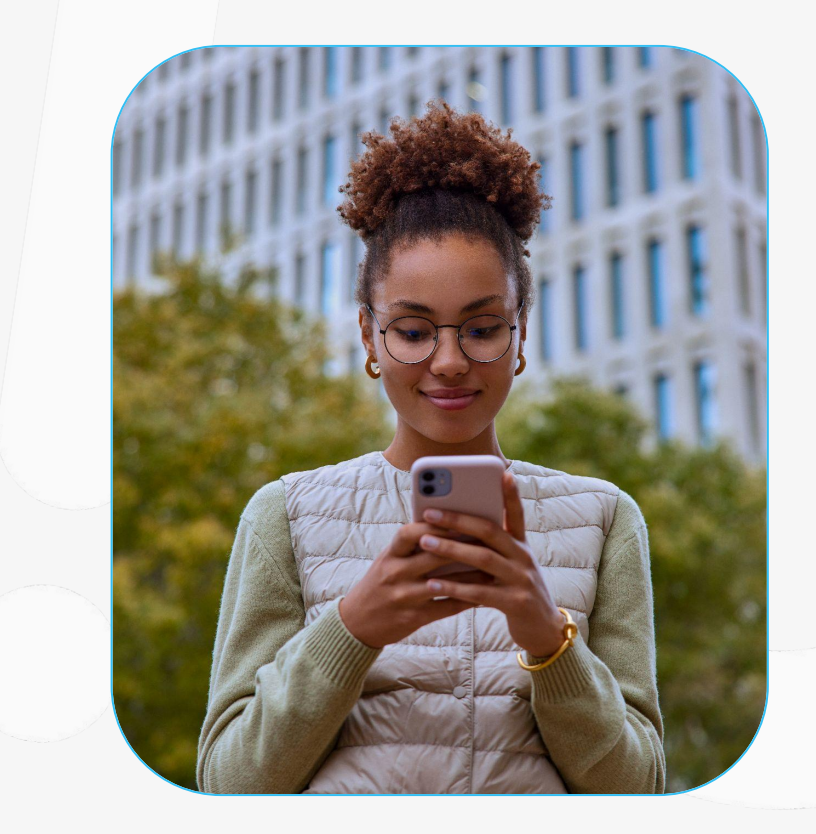

### **Volume** de Atendimentos

No recurso "volume de atendimentos", você pode aplicar filtros para visualizar **dados quantitativos dos atendimentos por dia**, permitindo que você escolha o período desejado para análise.

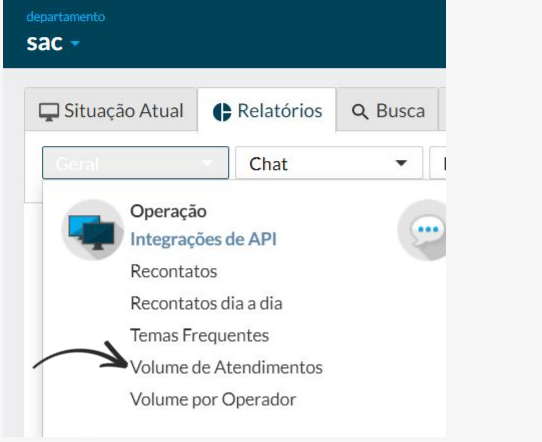

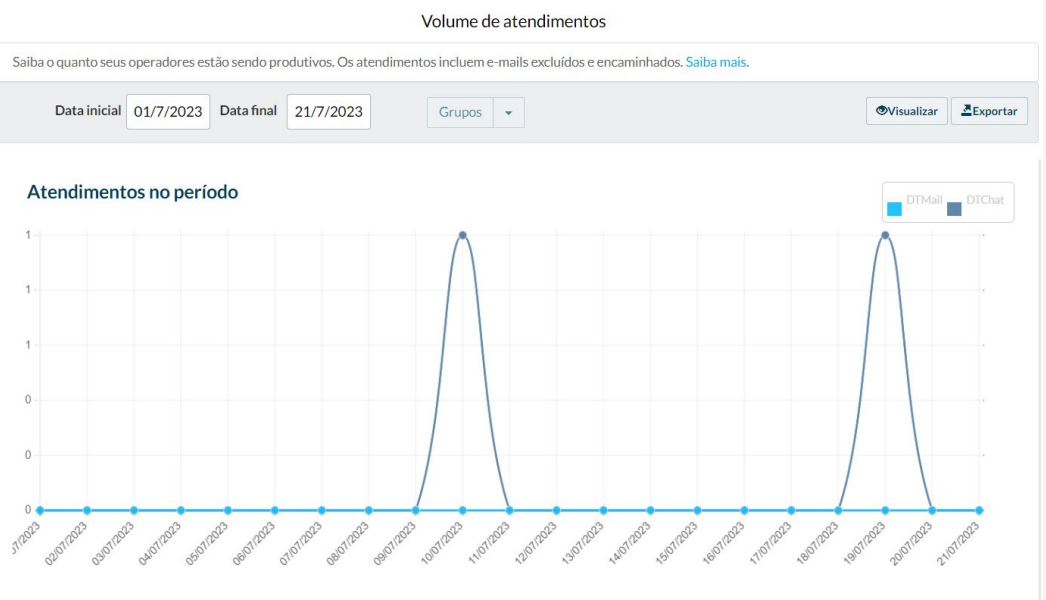

### **Volume** por Operador

Veja **quantos atendimentos cada operador realizou por dia**. Esse relatório é apenas exportado.

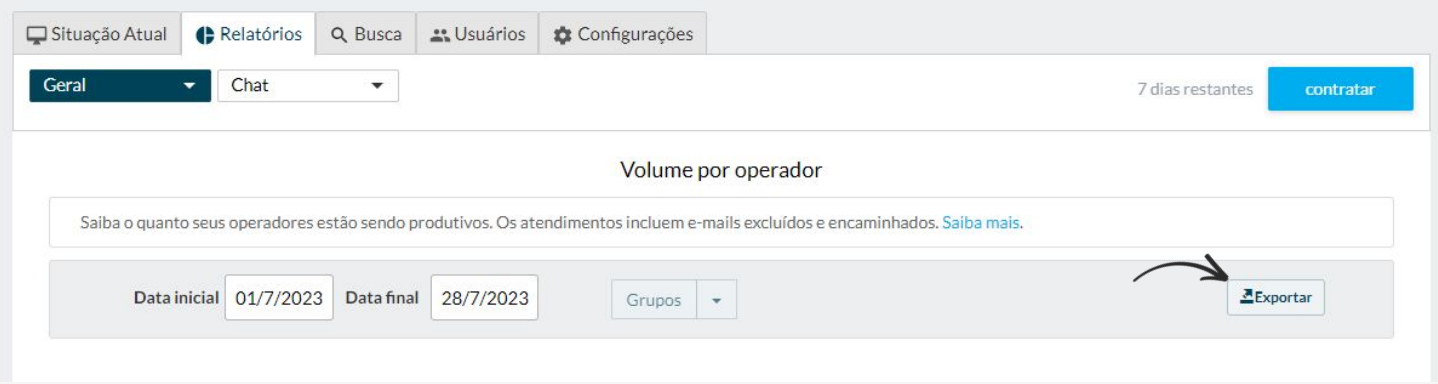

### **Motivos** de Pausa

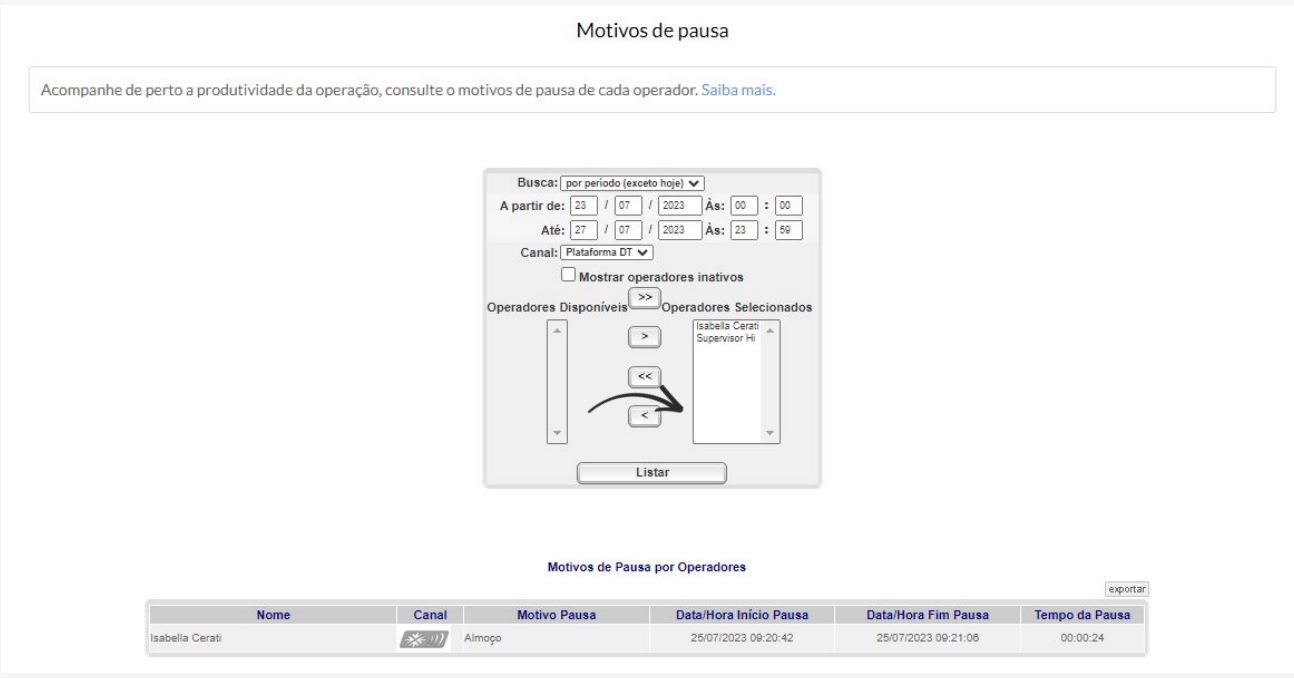

Faça o filtro por período e selecione os operadores.

produtividade da sua operação vendo **o dia, horário e qual motivo de pausa** seus operadores

Acompanhe a

escolheram.

### **Performance**

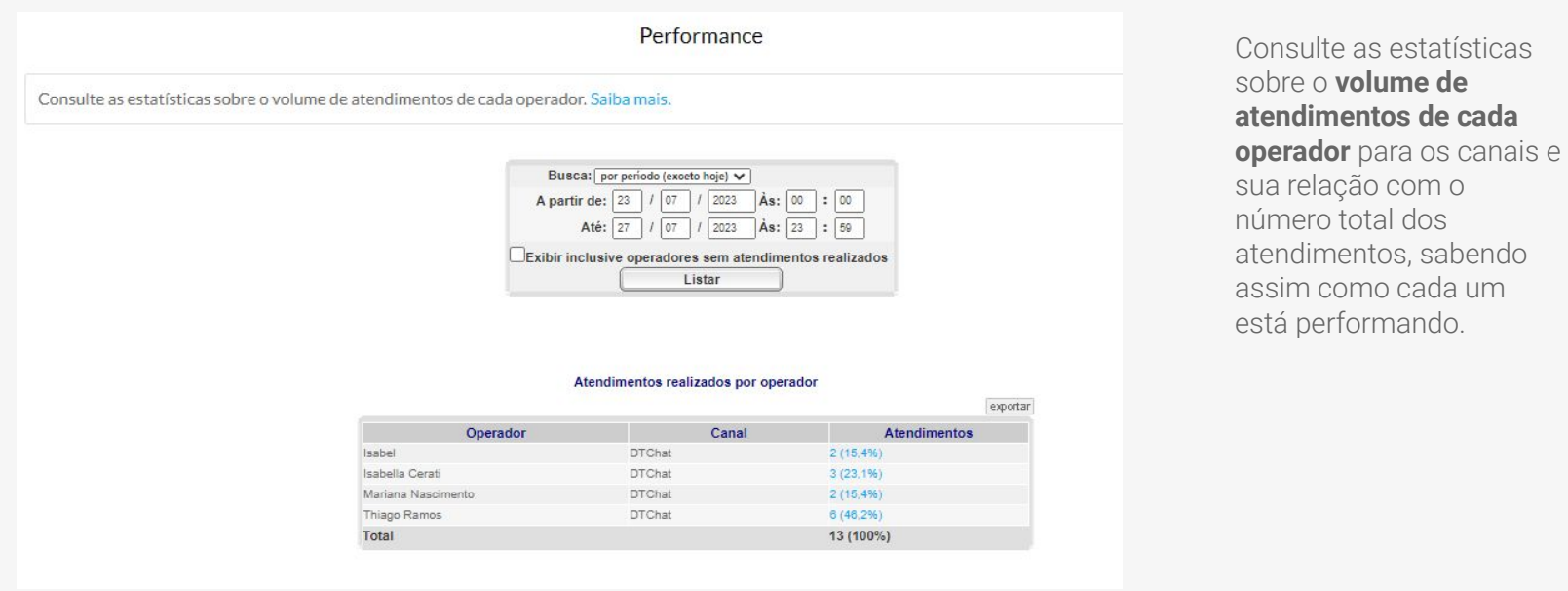

### **Classificações**

#### Classificações

icas sobre as ciassincações dos atendimentos. Não esqueça que um atendimento pode ter mais de uma ciassincação, então o numero aqui apres dimentos. Saiba mais.

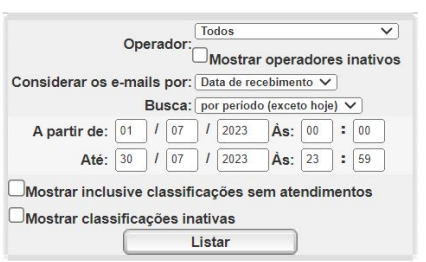

#### Classificações

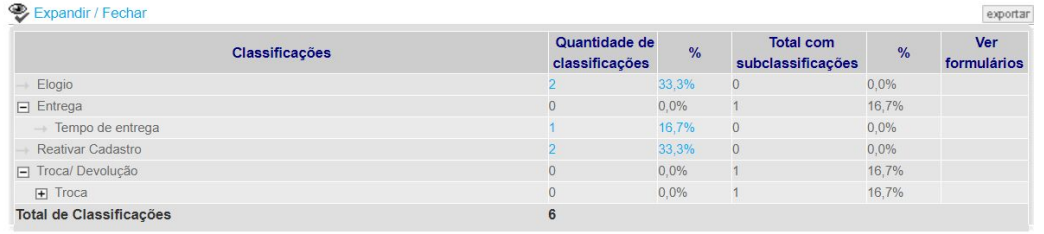

Aqui vemos as estatísticas sobre as **classificações que os operadores colocam ao final dos atendimentos**.

Ao clicar no valor em azul é possível visualizar todos os atendimentos que receberam aquelas classificações em detalhes.

### **Classificações** (web)

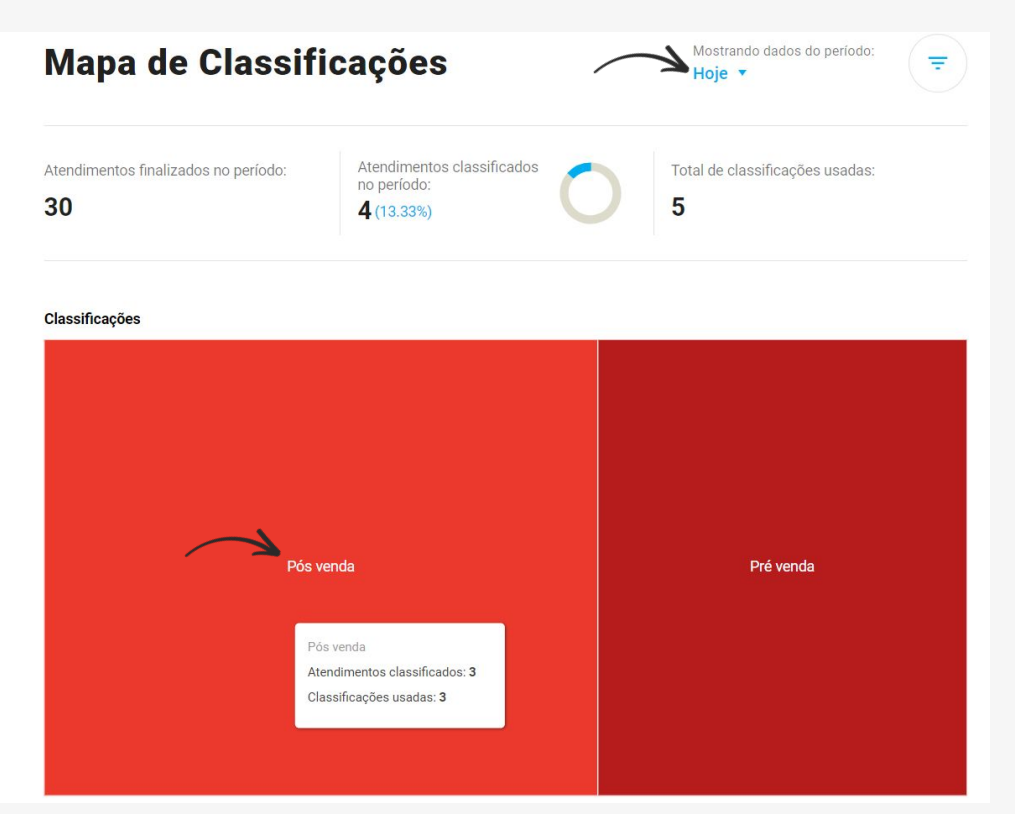

Alguns sistemas possuem apenas os dados de **Classificações (web).** 

Aqui você também pode **filtrar pelo período que deseja** ver na lateral superior direita.

Clicando na classificação desejada pode **ver mais detalhes sobre ela e as subclassificações.** 

### Exportador de **Atendimentos**

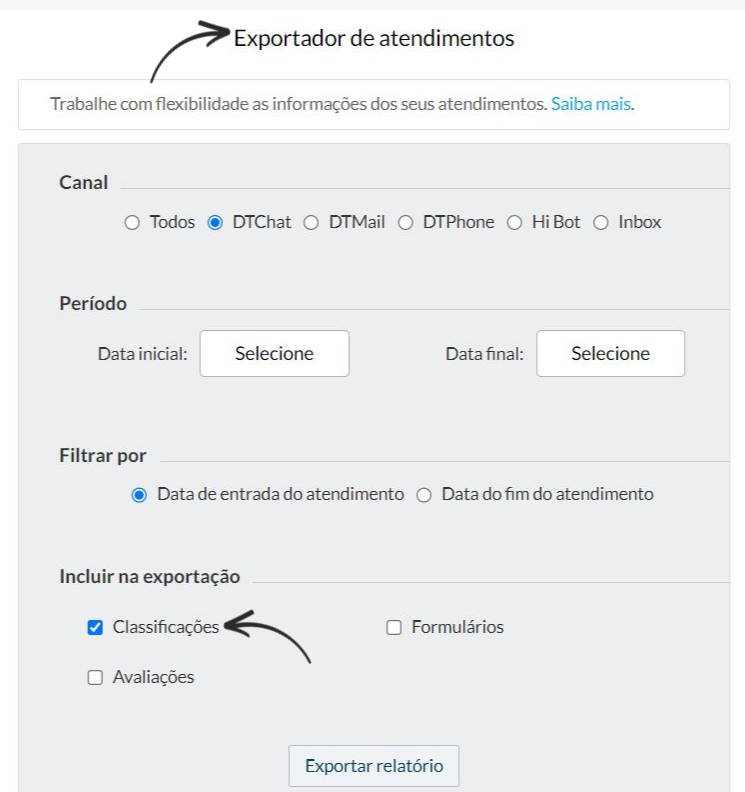

Para exportar atendimentos do Chat selecione o canal DTChat, e "classificações". Possível extrair um **relatório mais qualitativo**. Contendo o dia e horário do início e fim do atendimento, nome do operador e do consumidor, assim como as classificações.

**Dica:** para aqueles que têm apenas a visualização das classificações (web) aqui é onde pode-se encontrar detalhes sobre atendimento X classificação

### Aba **Chat**

Também encontramos relatórios na aba "chat".

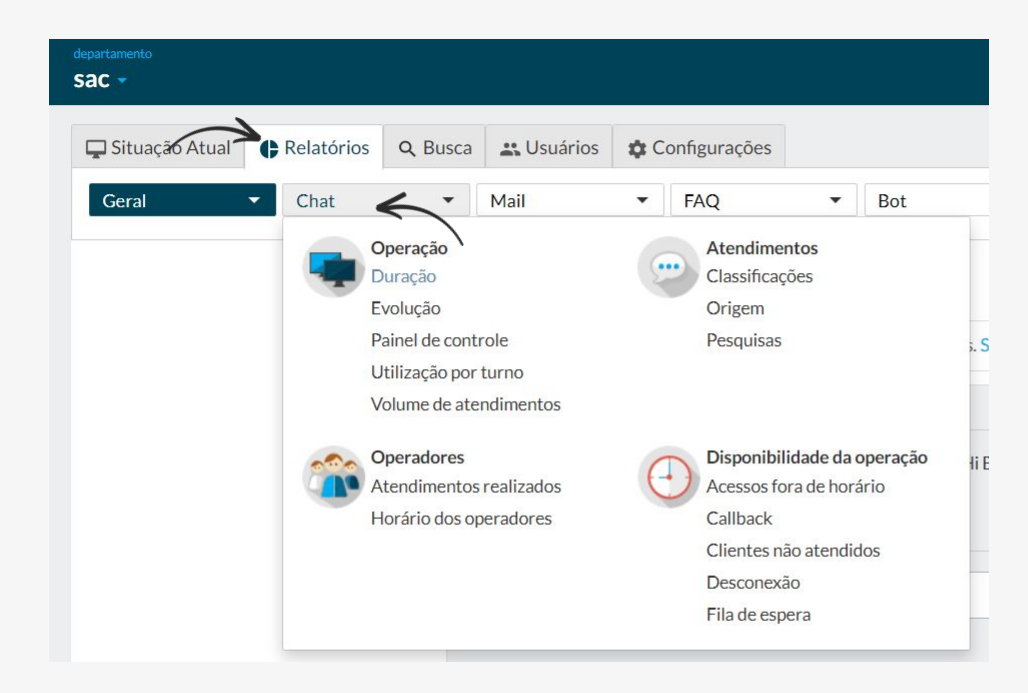

### **Duração**

#### Duração dos atendimentos

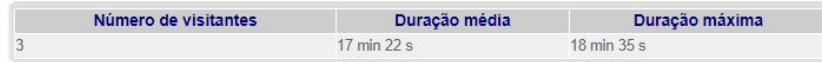

#### Duração dos atendimentos

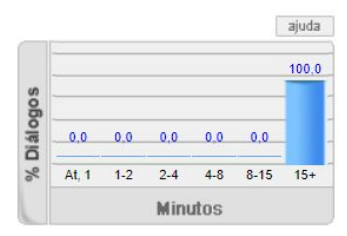

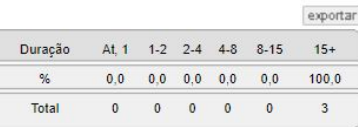

Acompanhe o **tempo de duração dos atendimentos** e a quantidade de mensagens trocadas entre operador e consumidor.

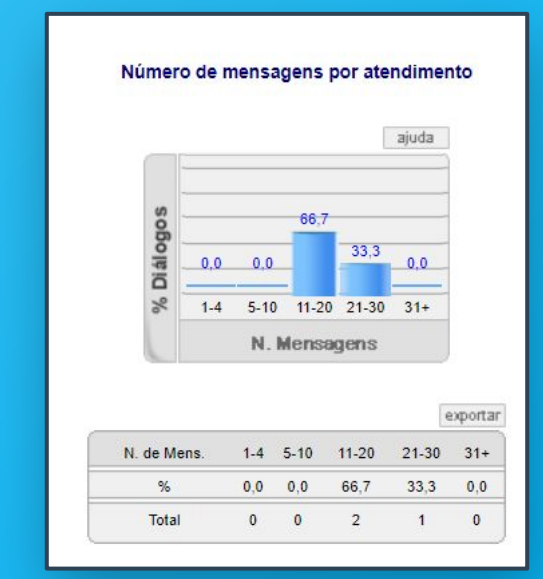

### **Evolução**- Mensal e Semanal

Comparando as **estatísticas semanais e mensais do volume de atendimentos**, das filas de espera e dos consumidores desistentes, é possível identificar importantes padrões e tendências ao longo do tempo.

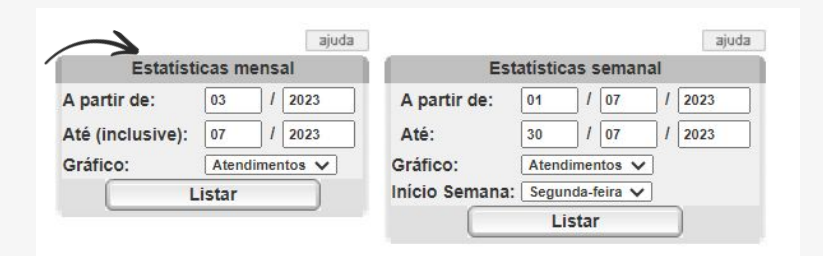

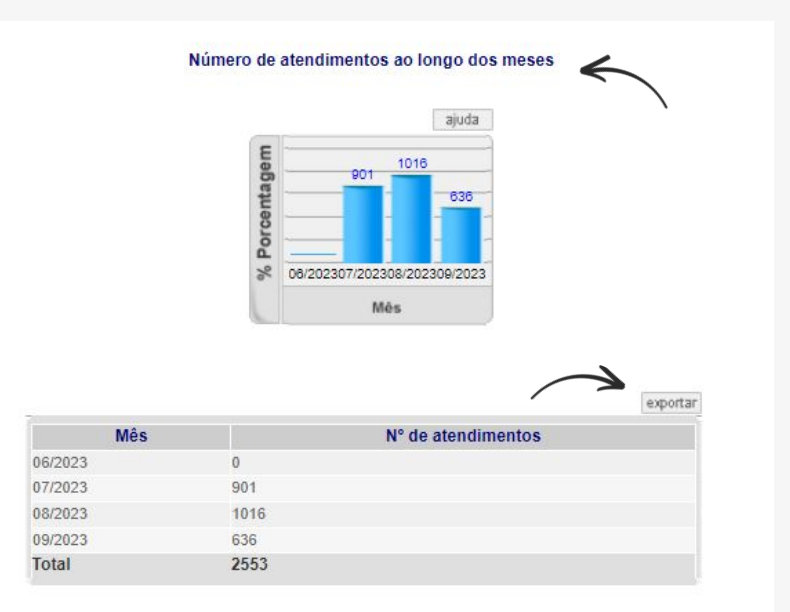

### Utilização por **Turno**

Mantenha-se informado sobre a **quantidade de atendimentos realizados pela operação**.

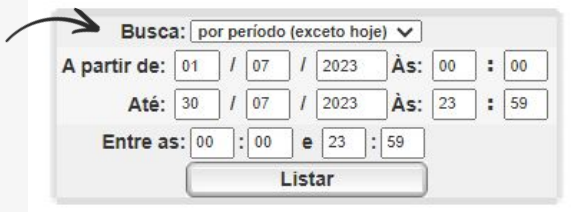

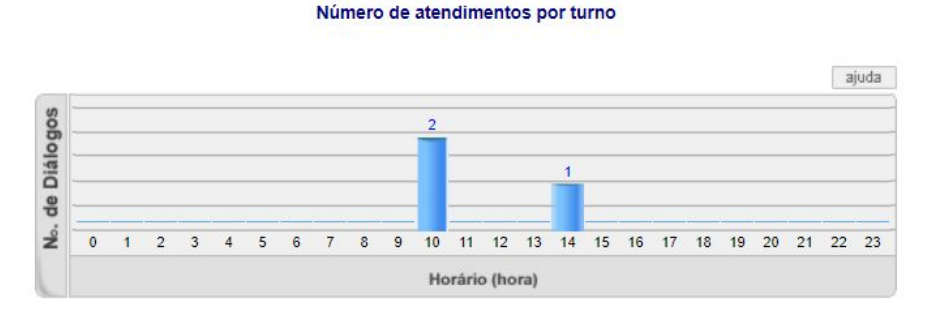

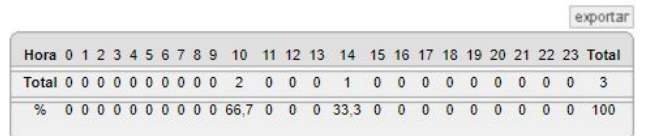

### Volume de **Atendimentos**

Acompanhe as estatísticas do volume de atendimentos no Chat, podendo **comparar os atendimentos realizados nas últimas 24 horas, com o volume de atendimentos em um determinado período**.

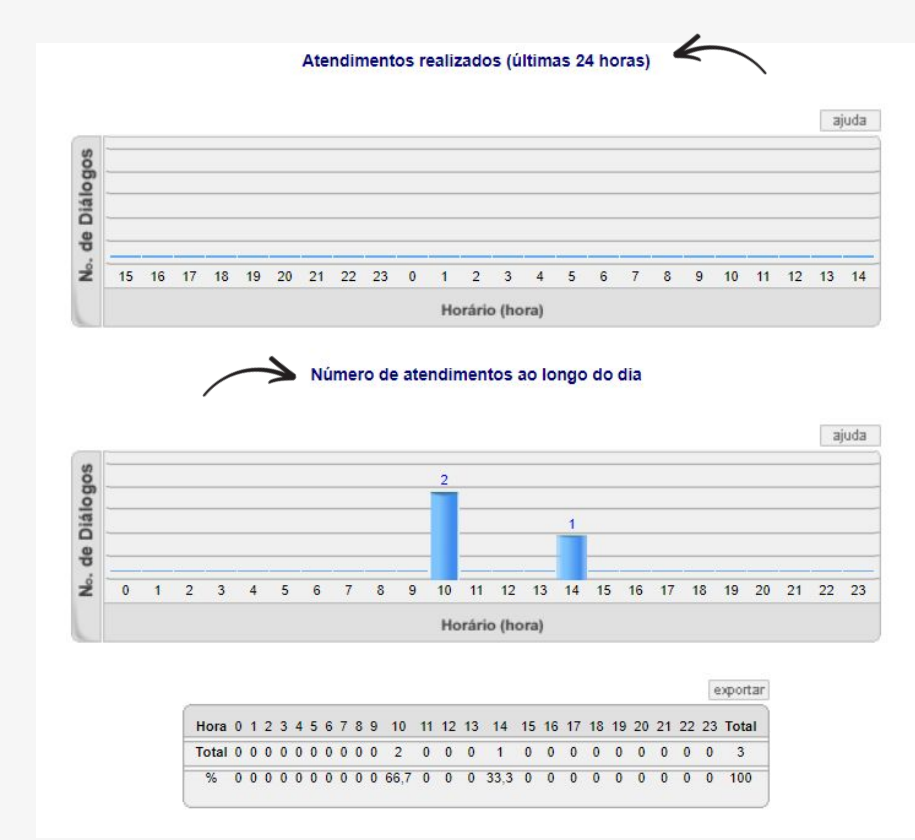

### Operadores-**Atendimentos Realizados**

Acompanhe a **produtividade de cada operador ,** durante um período selecionado ou no "dia de hoje".

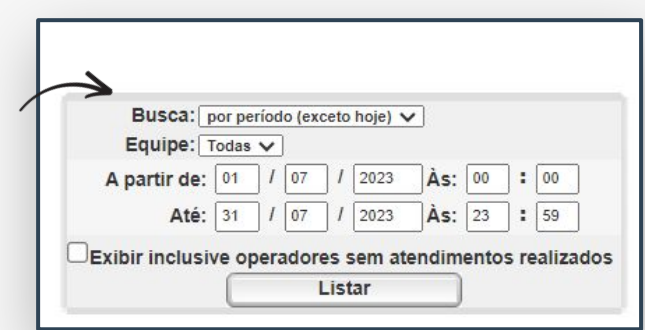

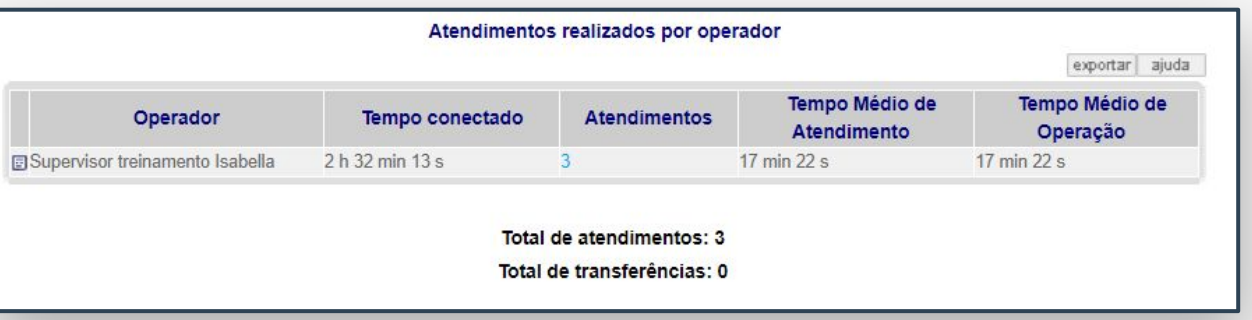

 mais, acesse o nosso **Help** através Ficou com dúvidas e quer saber de [help.hiplatform.com](https://help.hiplatform.com/docs/status-da-plataforma) ou entre em contato com o **suporte** por servicedesk@hiplatform.com

Nova mensagem **agora**

Hi Plataform Education Team

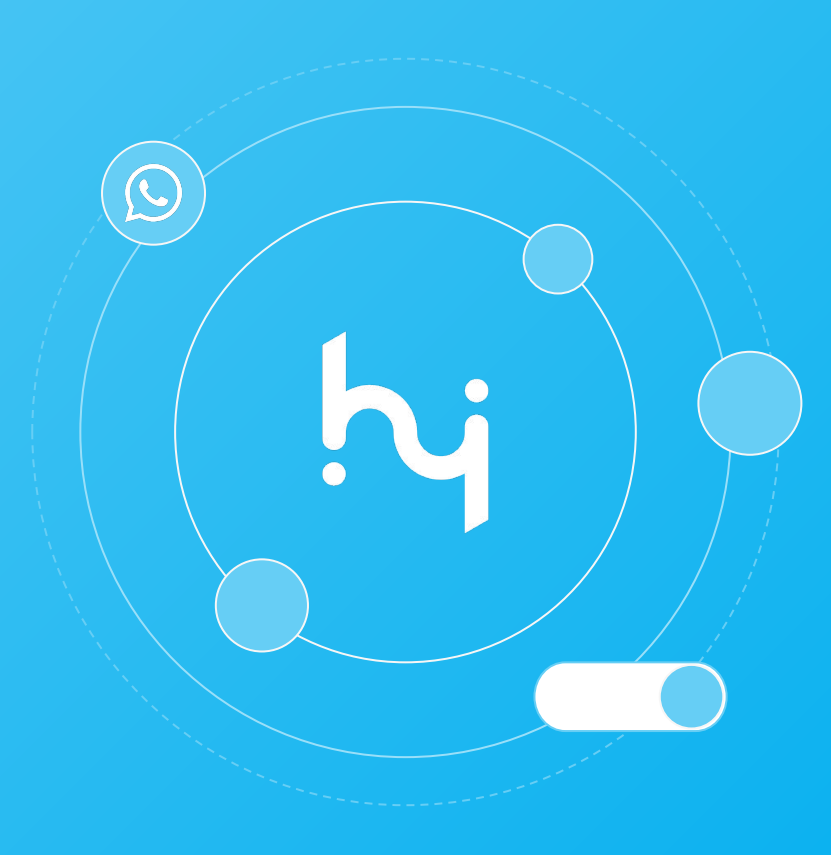